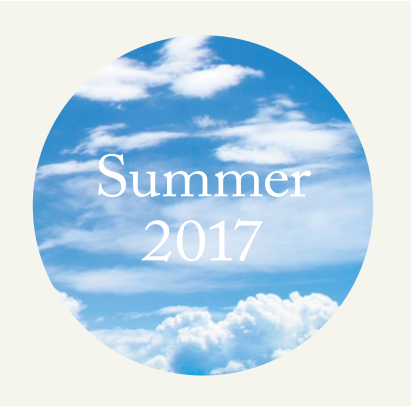

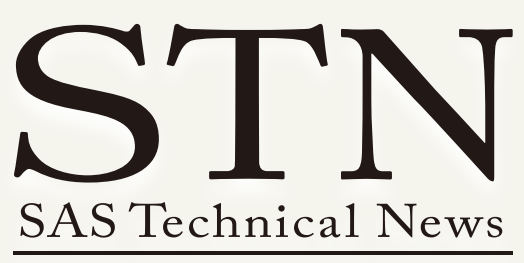

For Higher Customer Satisfaction, We Bridge the SAS System Between Customer's World.

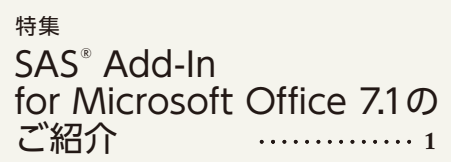

# SAS Great Place

**<sup>20</sup> <sup>1</sup>** Experience Your New Possible ~ SAS Forum Japan 2017における SAS Japanの挑戦 **14**

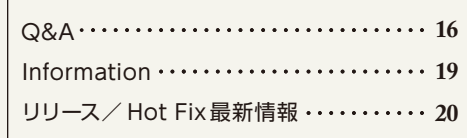

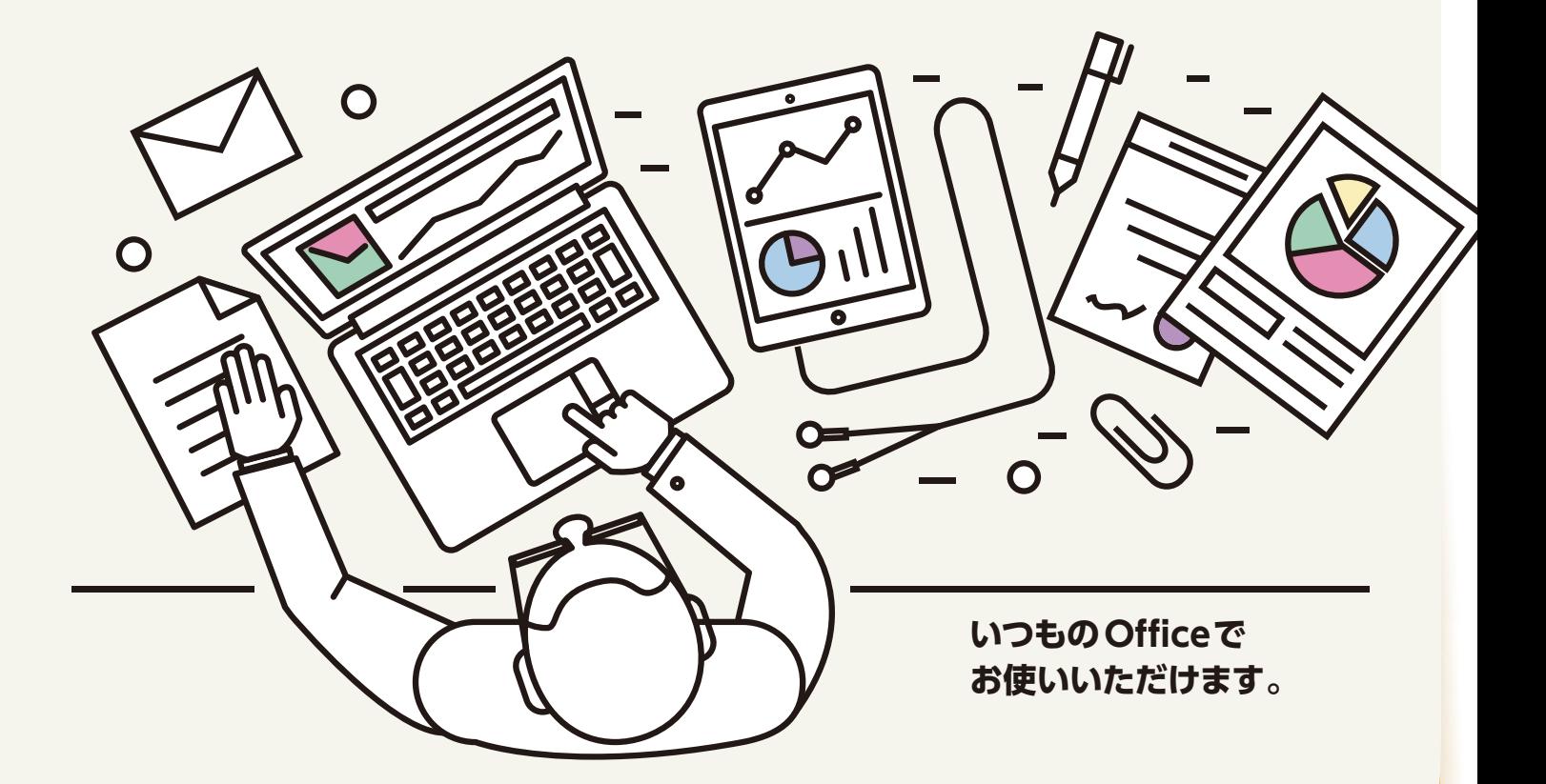

# SAS® Add-In for Microsoft Office 7.1

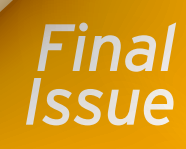

SAS® Add-In for Microsoft Office 7.1のご紹介

# [特集] SAS ® Add-In for Microsoft Office 7.1の ご紹介

**SASの知識をお持ちでないビジネスユーザーの方でも、慣れ親しんだ Microsoft Officeのインターフェイスを介して、SASの分析・レポート機能を 利用することができるSAS Add-In for Microsoft Officeは、幅広い業種 の多くのお客様にご利用いただいております。**

**現在の最新版は、2017年4月にリリースされたSAS Add-In for Microsoft Office 7.14です。SAS Add-In for Microsoft Office の紹介は、WINTER 2013号 の 特 集 にてSAS Add-In for Microsoft Office 5.1を 特 集して 以 来、4年あまりが 経 過しております。本 特 集では、最 新版であるSAS Add-In for Microsoft Office 7.14を中心とした製品概要と、リリース7.1 以降の新機能、および、拡張機能などをご紹介します。**

**SAS Add-In for Microsoft Office 7.1には、7.1、7.11、7.12、7.13、7.14の 詳細なバージョンが存在しており(2017年7月時点)、バージョンにより機能 に若干の差異があります。また、それぞれのバージョンに対応したHot Fixが 公開されており、ご使用中のバージョンに沿ったHot Fixを適用する必要が ありますので、ご注意ください。**

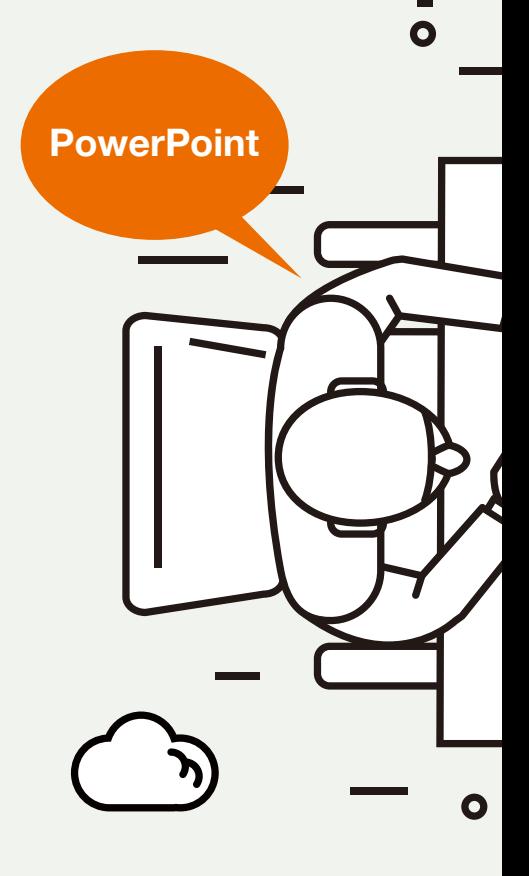

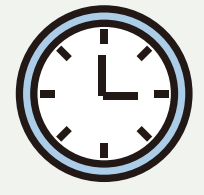

# SAS® Add-In for Microsoft Office

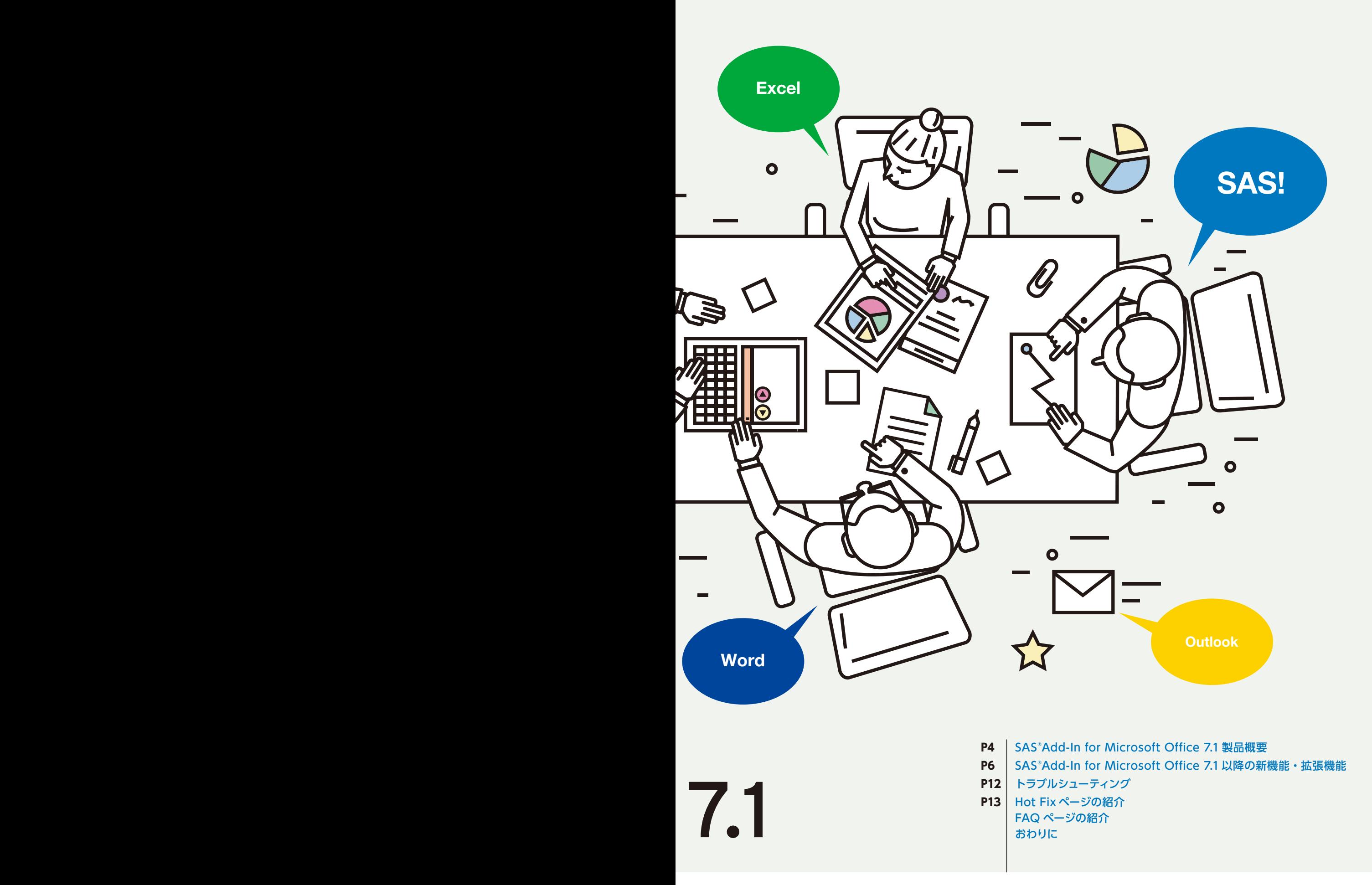

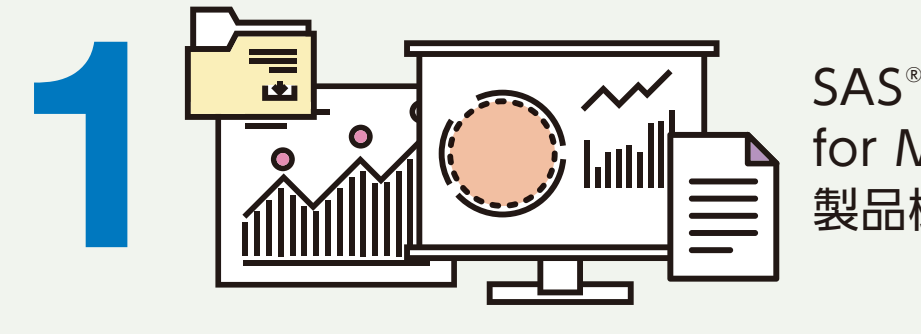

SAS<sup>®</sup>Add-In for Microsoft Office 7.1 製品概要

# **SAS Add-In for Microsoft Officeについて**

SAS Add-In for Microsoft Office(以 後、AMO と 略)は、Microsoft Office 製品に SAS の機能を追加するアドイン製品です。アドインの対 象 は、Microsoft Word、Microsoft Excel、Microsoft PowerPoint、 Microsoft Outlook です。AMO で使用可能な機能は、Microsoft の アプリケーションによって異なりますが、一般的に、SAS アドインの機能 は Excel、PowerPointおよび Word で同じです。これらのすべてのア プリケーションで、SASを活用して分析を実行し、レポートを生成して、 SAS コンテンツをサイト内の他のユーザーと共有できます。また、他の SAS アプリケーション (SAS Visual Analyticsなど) からの SAS コン テンツをMicrosoft Office 製品上に表示することもできます。これに加 え、Microsoft Excel ではSASデータソースを開いて編集できます。 アドインを追加すると Office のリボンに [SAS] というタブとメニューボ

タンが追加され、メニューボタンから SAS の拡張機能を呼び出すことが できます。例えば、Excel に AMO を追加した場合、次のようなタブが追 加されます。

【Excel 画面】

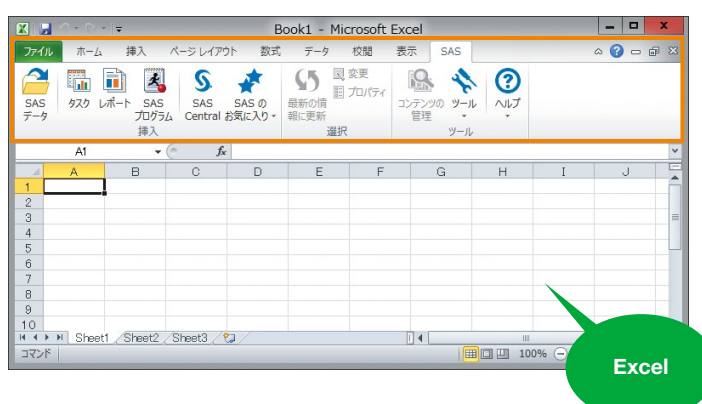

SAS アドインはインストールまたはアンインストールすることなく、アドイ ンのメニューやコマンドをロードするかどうかをMicrosoft Office 製品 のオプションから設定することができます。パフォーマンスやメモリに関 するキャパシティの問題がある場合には、使用していないときに SAS ア ドインをロード解除できます。なお、SAS アドインのロードを解除しても、 インターフェイスからメニューやコマンドが削除されるだけであり、アンイ ンストールはされません。SAS アドインを再びアクティブにするには、ア ドインを再ロードします。

# **AMOとOS とOfficeのサポートマトリクス**

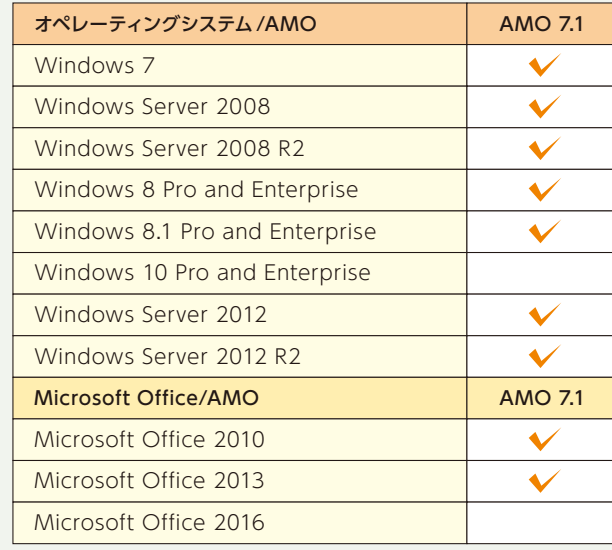

\*1 AMO 711とWindows 10の組合せは SAS 9.4 TS1M3 以降のメ

### 【Microsoft Office の COM アドイン・オプション画面】

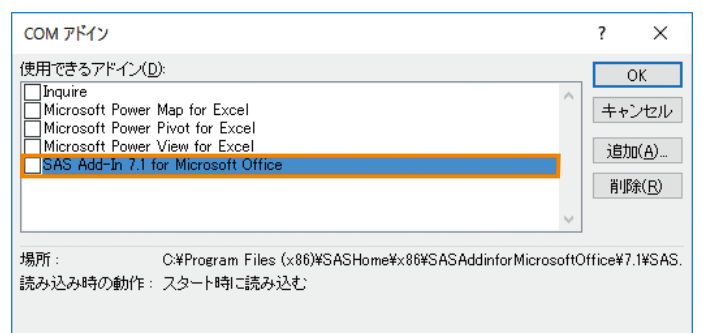

# **SAS Add-In for Microsoft Office 7.1の使用にあたり**

AMO 7.1 は、SAS 9.4 TS1M2 以降で次のパッケージに含まれます。

・SAS BI Server

- ・SAS Enterprise BI Server
- ・SAS Enterprise Miner
- ・SAS Office Analytics

これらのパッケージはサーバーマシンとクライアントマシンで構成されま す、AMO 7.1 は、クライアントマシンの Microsoft Office に対するアド インとしてインストールします。サポートされるオペレーティングシステム と Office のバージョンは、マイナーバージョンごとに異なり、以下となり ます。

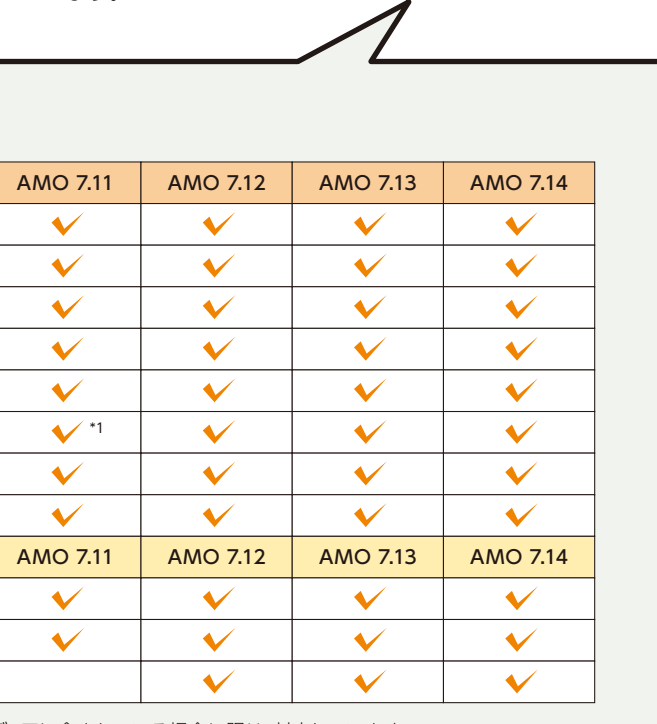

ディアに含まれている場合に限り、対応しています。

AMO 7.1 の詳細なシステム必要条件は、次のページからご確認いただけ ます。

**SAS Add-In 7.1 for Microsoft Officeシステム必要条件**

**[http://www.sas.com/offices/asiapacific/japan/service/doc](http://www.sas.com/offices/asiapacific/japan/service/documentation/installcenter/msofficeint/7.1/sreq.pdf) umentation/installcenter/msofficeint/7.1/sreq.pdf**

# SAS<sup>®</sup> Add-In for Microsoft Office 7.1

# **SAS コンテンツの移行**

SAS アドインの以前のリリースを使用して作成された SAS コンテンツが 含まれる Microsoft Office ドキュメントは、AMO 7.1 を使用して開く ことができます。

# 注意点

- ドキュメント内の項目を更新すると、以前のリリースで作成され た SASコンテンツは自動的に7.1形式へ変換されます。 AMO 7.1 を使用してコンテンツを更新した後、以前のリリースのSAS アドインを使用してそのデータを更新することはできません。
- 7.1、6.1、5.1リリースのファイル形式はほぼ同じであるため、 以前のリリースで作成されたファイルはAMO 7.1で開くことが でき、その後に再び以前のリリースのSASアドインで開くことが できます。しかし、以前のリリースで作成されたドキュメントに AMO 7.1 で新しいコンテンツを追加した場合は、追加された コンテンツが以前のリリースのSASアドインで動作するか保証 されていないため、そのドキュメントを以前のリリースのSASア ドインで再度開かないようにしてください。
- 一般的に、以前のリリースで作成したコンテンツは、AMO 7.1に 移行する際に更新します。前のリリースで作成したコンテンツを初 めてAMO 7.1で更新する場合、出力のスタイルが変更されること があります。

複数のファイルを移行する、またはメタデータオブジェクト(サーバー、 ラ イ ブ ラリ、Information Map、Stored Process な ど)へ の 参 照 を 再マッピングする場合は、移行ウィザードを使用することができます。 移行ウィザードを使用するには、SAS Add-In for Microsoft Officeの インストールディレクトリ内にあるMigrationWizard.exeを起動します。

【MigrationWizard.exe の画面】

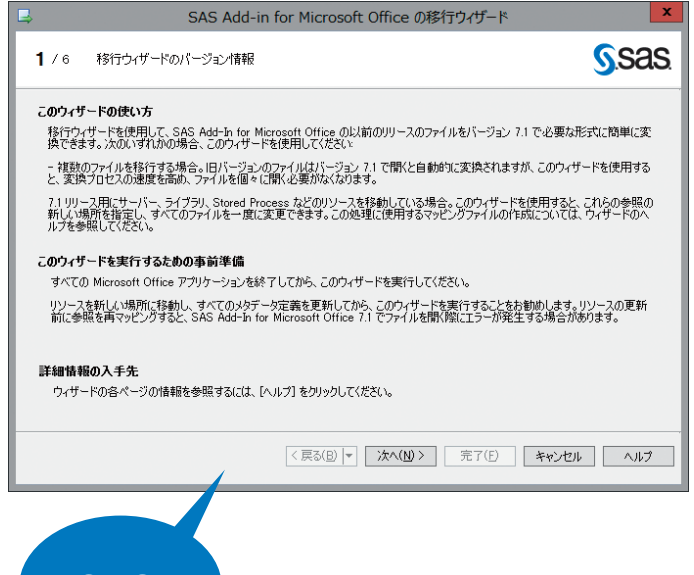

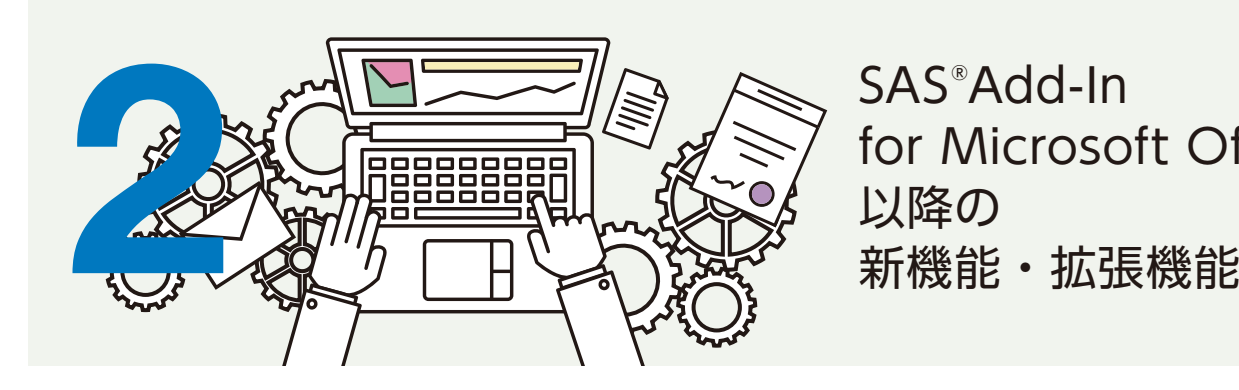

# SAS® Add-In for Microsoft Office 7.1

# **SAS Add-In for Microsoft Office 7.1タスクの紹介** 【タスクブラウザ】

AMOでは、タスクという機能を使ってデータ分析、レポート作成を行いま す。タスクとは、主にマウスのクリックやドラッグ&ドロップで操作可能な メニュー画面です。入力データと処理対象の列を選択した後、任意で パラメータやオプションを指定することで、多彩な分析レポートをExcel 上に出力することができます。AMO 7.1では、次の通り、合計80のタス クが用意されています。SAS プログラミングの知識がないユーザーでも これらタスクを使うことで、あらゆる規模・形式のデータを自由に分析し レポートを作成することが可能となります。

また、AMO 7.1より、SAS タブのタスクドロップダウンメニューにあった オプションが新しいタスクインターフェイスに置き換わりました。この新し いタスクインターフェイスはタスクブラウザと呼ばれ、アルファベット順ま たはカテゴリ別にタスクを参照できます。タスクは、名前、SAS プロシジャ またはキーワードで検索することができ、定義されているカテゴリ、また はプロシジャに基づいてタスクのリストをフィルタリングすることもでき ます。さらに、最近開いたタスクやお気に入りとしてマークしたタスクへ すばやくアクセスすることが可能となり、頻繁に使用するタスクを選択し やすくなります。最近使用したタスクの表示数はデフォルトでは10タスク ですが、その値は、オプションにて変更できます。

> ÷  $\mathbf x$

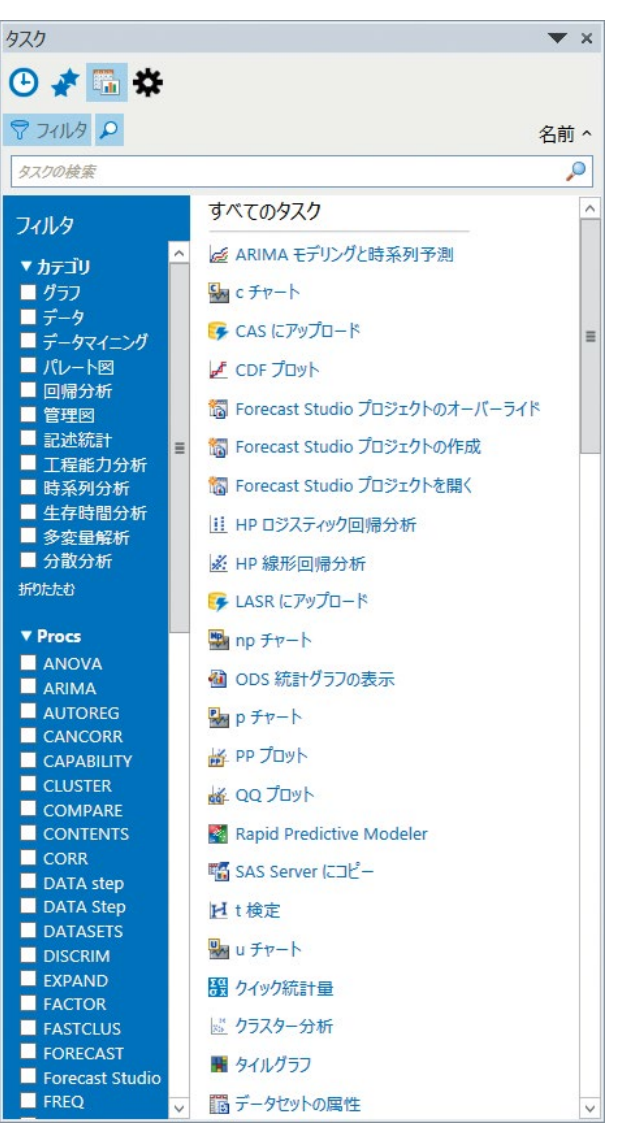

SAS<sup>®</sup>Add-In for Microsoft Office 7.1

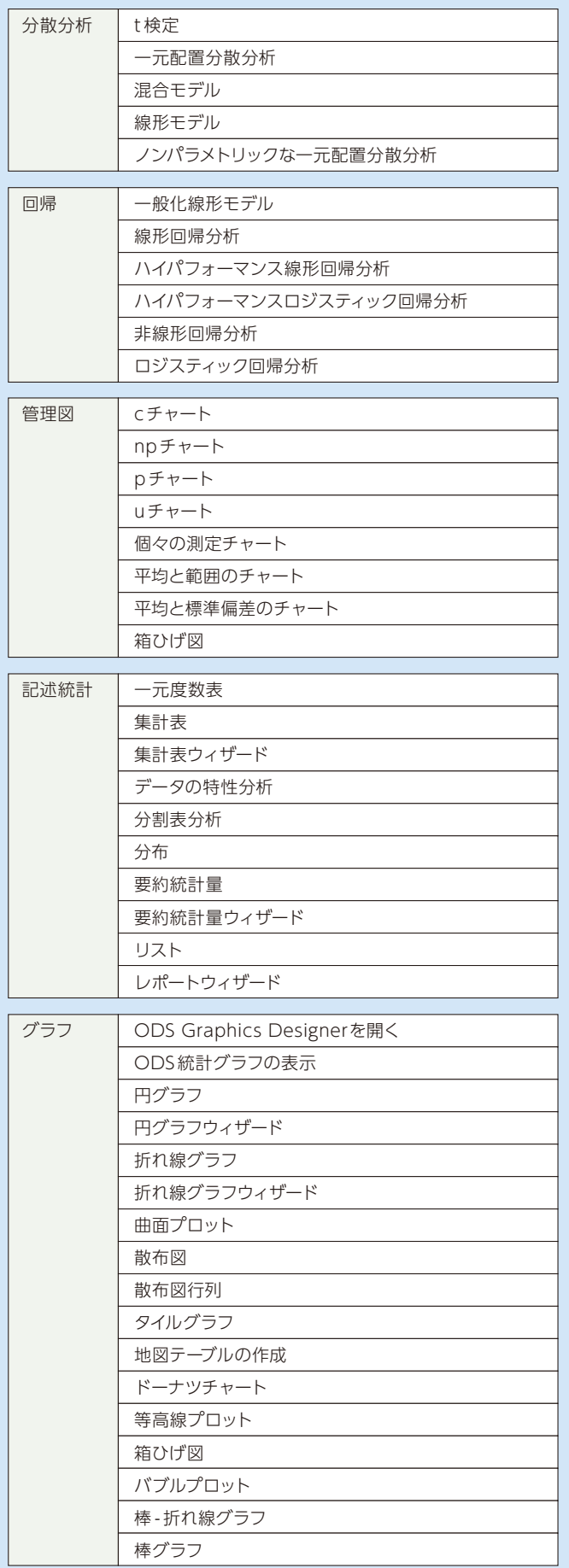

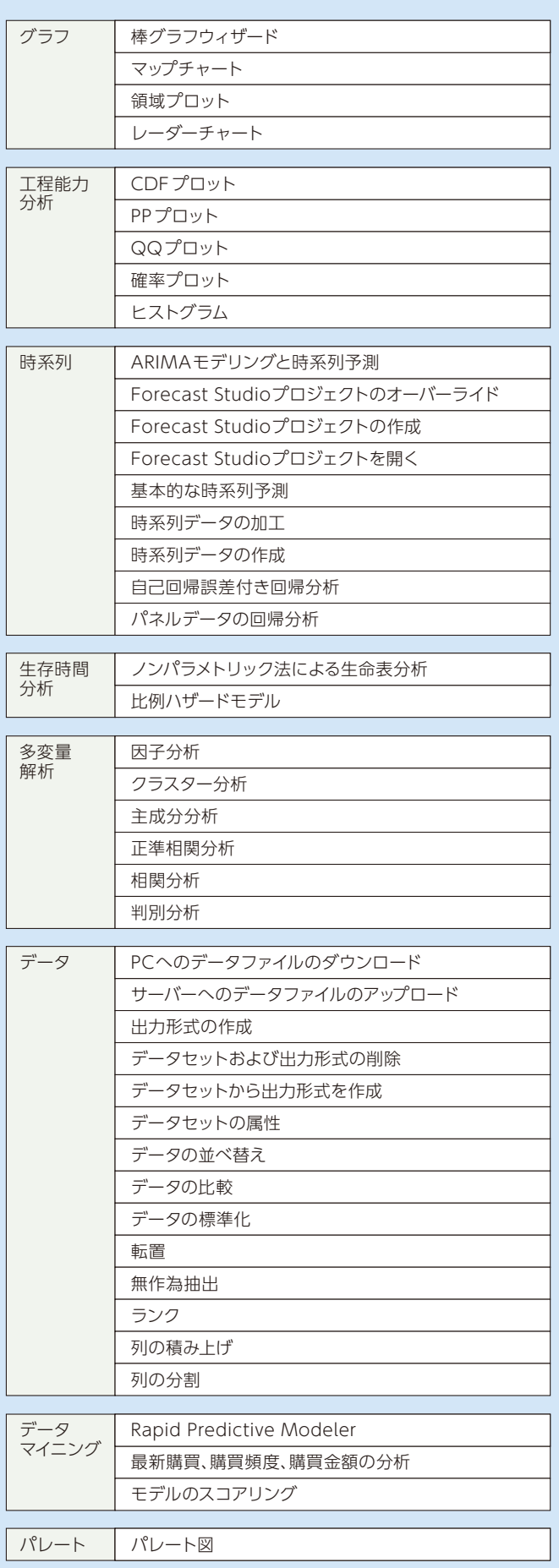

デフォルトでは、タスクブラウザは常に使用可能で、タスクを開いても閉じ ません。ユーザーがタスクを開いた後で SAS アドインでこのウィンドウを 自動的に閉じるようにするには、オプション画面から[タスクを開くときに タスクブラウザを閉じる]を選択して、設定することが可能です。

# 【オプション・タスクの画面】

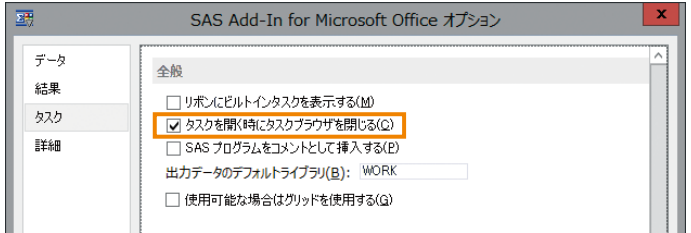

AMO 7.1以前と同じようにタスクドロップダウンメニューをオンにするに は、オプション画面から、[リボンにビルトインタスクを表示する]を選択 して、設定することが可能です。

# 【オプション・タスクの画面】

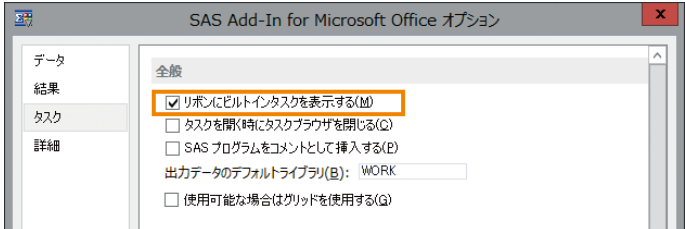

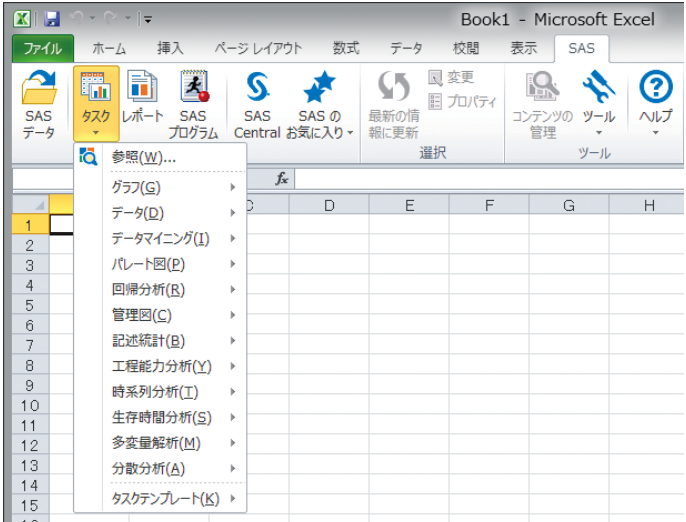

SAS Add-In for Microsoft Office 7.1

# **新機能・拡張機能の紹介**

AMO 7.1がリリースされて以降、AMO 7.11、AMO 7.12、AMO 7.13、 AMO 7.14と複数のマイナーバージョンがリリースされており、機能が拡 張されております。拡張された機能の中から、ユーザーにとって、より便利 になった機能を一部紹介します。

# ソフトウェア更新の確認

【更新の確認画面】

AMO 7.11からは、アドインが有効な場合に、Office 製品起動時に更新 があれば自動でポップアップが表示され、ワンクリックでHot Fixを適用 できます。ソフトウェア更新を適用するには、Officeの各アプリケーショ ンを閉じる必要があります。

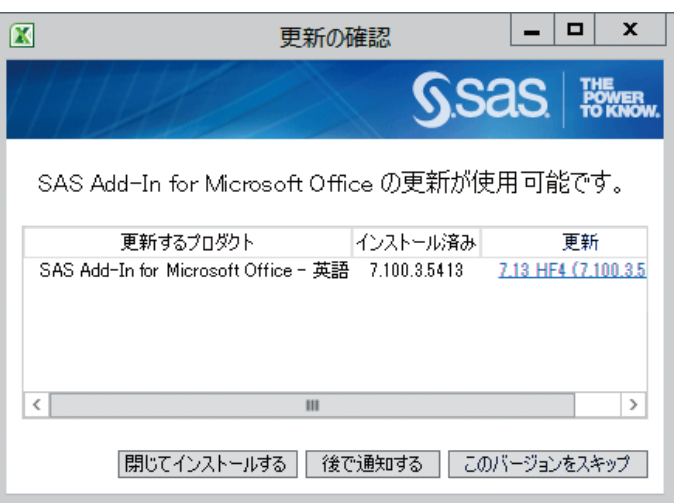

# 更新の確認画面では、以下の操作ができます。

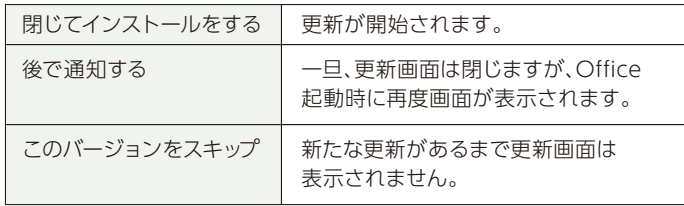

ヘルプメニューの[更新の確認]オプションを使用すると、AMOの各自の バージョンに対するソフトウェア更新を確認して適用できます。

自動更新の確認が不要な場合は、オプション画面にて、設定を無効にする ことができます。

# 【オプション・詳細の画面】

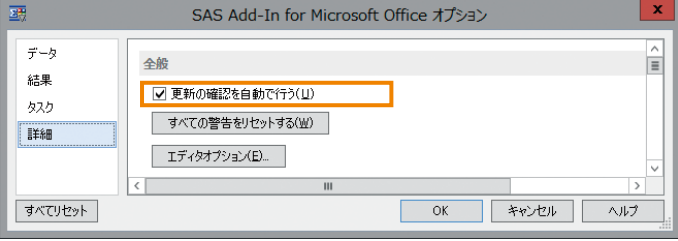

# ソフトウェアの更新確認機能の無効化

本機能は、簡易にHot Fixの適用およびバージョンアップができるため便 利な反面、システム管理者がバージョンを管理している場合など、意図し ないソフトウェア更新が行われる可能性があります。これを避けたい場合 は、以下の手順にてこの機能を無効とすることができます。

- SAS Add-In for Microsoft Officeのインストールディレクト内 **1** に、SAS.OfficeAddin.dll.configという名称のファイルが存在し ている場合は、そのファイルのバックアップを作成します。存在し ていない場合は新規作成します。
- SAS.OfficeAddin.dll.configファイルをテキストエディタで開き、 **2** 次のコードを追記します。

<configuration> <assemblySettings> <add key="CheckForUpdates" value="false"/> </assemblySettings> </configuration>

**3** 上書き保存します。

# 注意点

■ 本手順で機能を無効化した場合、起動時の更新の確認と手動によ る更新の確認は利用できなくなります。

# 【設定前】

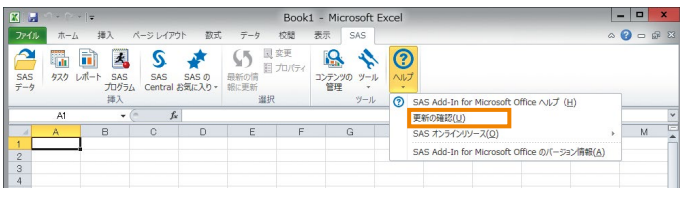

【設定後】

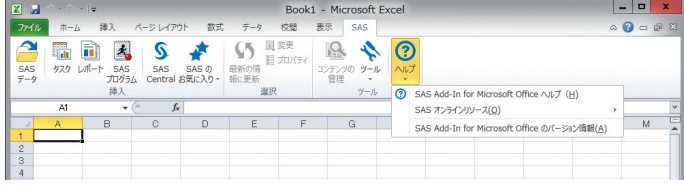

# アプリケーションログ取得

AMO 7.11からは、アプリケーションログを取得する際のオプション設定 画面が追加されました。オプションダイアログボックスにて、ログを有効 にして、ログファイルの場所を指定します。デフォルトでは、このオプショ ンは無効となっております。

## 【オプション・詳細の画面】

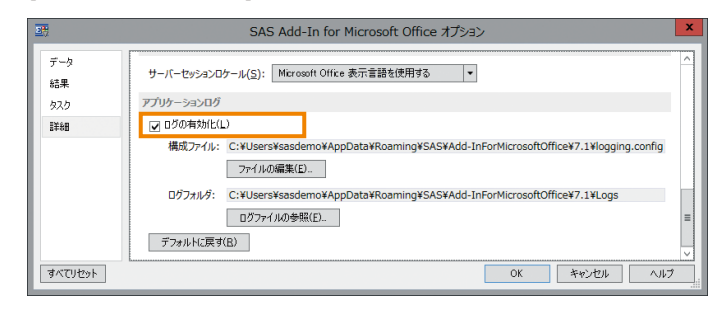

# ◎ ロケールの選択

AMO 7.11からは、Microsoft Officeのロケール、クライアントのロケー ル、またはサーバーのロケールを設定できるようになりました。 Workspace Serverセッションのロケールを使用するには、[サーバー セッションロケールを使用する]オプションを選択します。

# 【オプション・詳細の画面】

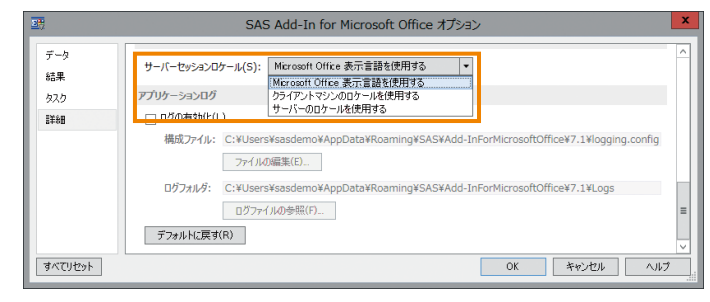

# ◎ クイック統計量で開く

AMO 7.1からは、入力データソースに基づき基本統計量を即座に計算し て、データの基本グラフを作成できます。SAS データソース全体、SAS データソースのサンプル、またはSAS データソースの個々の列を、入力 データにすることが可能です。

【データを開く・クイック統計量の画面】

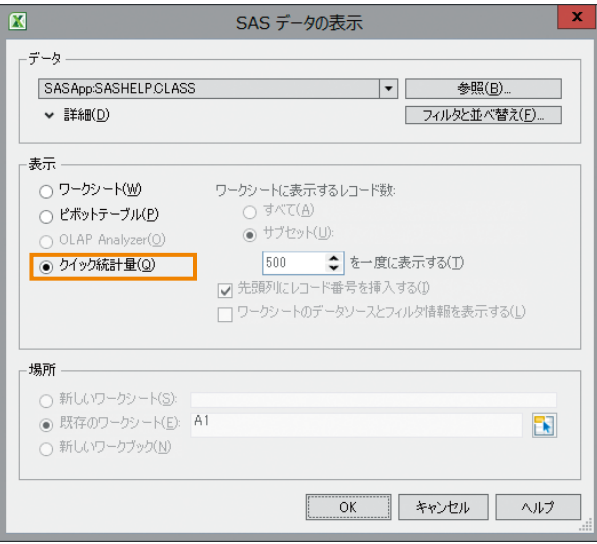

クイック統計量パネルでは、列はそのデータの種類によって分類されてい ます。列の種類には、文字列、数値列、日時列、通貨列があります。

# 【利用イメージ画面】 きゅうしゃ しょうしゃ しゅうしゃ しゅうしゅん きます。 きょうしゅ

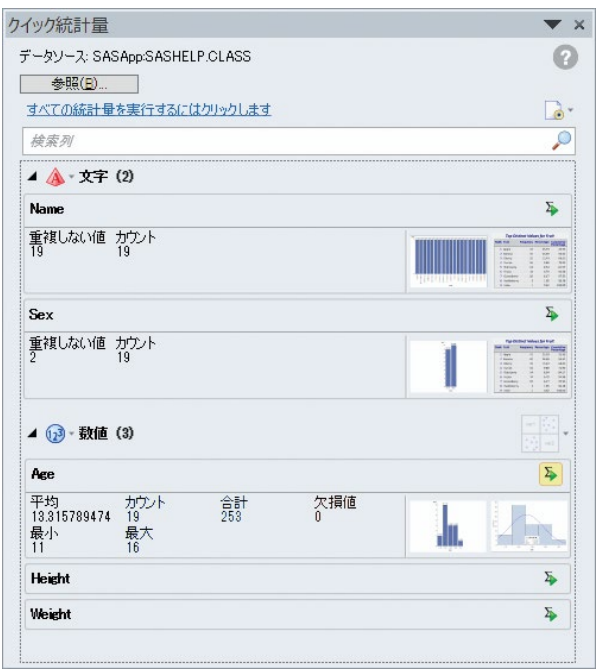

デフォルトでは、SASアドインは次の統計量をクイック統計量パネルに表 示します。

# 【列の種類と出力する統計量】

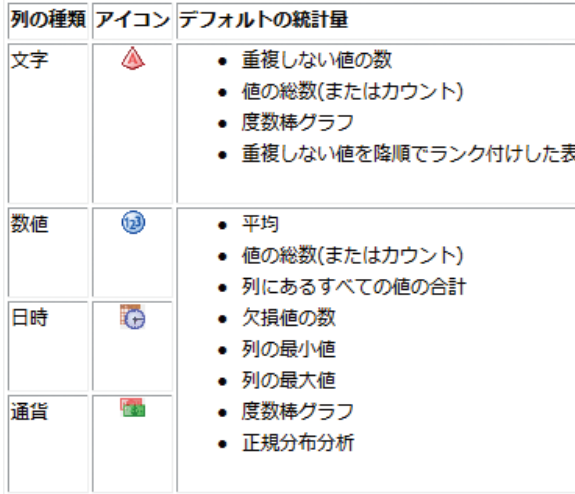

# 注意点

- クイック統計量を、SAS Information Map、ローカルのデータ セット、または一時ライブラリやリモートライブラリに保存された データセットから生成することはできません。
- データソースのサイズが大きい場合は、パフォーマンスが遅くな る可能性があります。パフォーマンスを向上するには、サイズが 大きいデータソース使用時はサンプルを使用することをご検討 ください。

# SAS スタイルを適用する

AMO 7.11からは、SASスタイルを常に結果へ適用するかどうかを指定で

【オプション・結果画面】

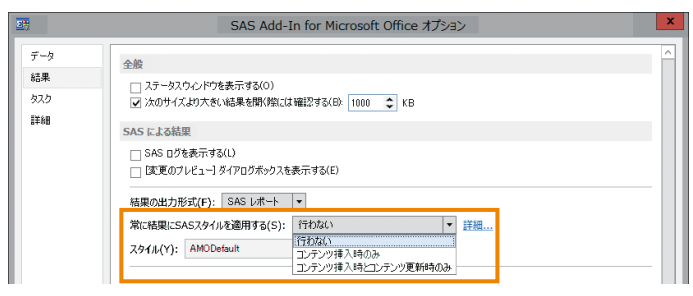

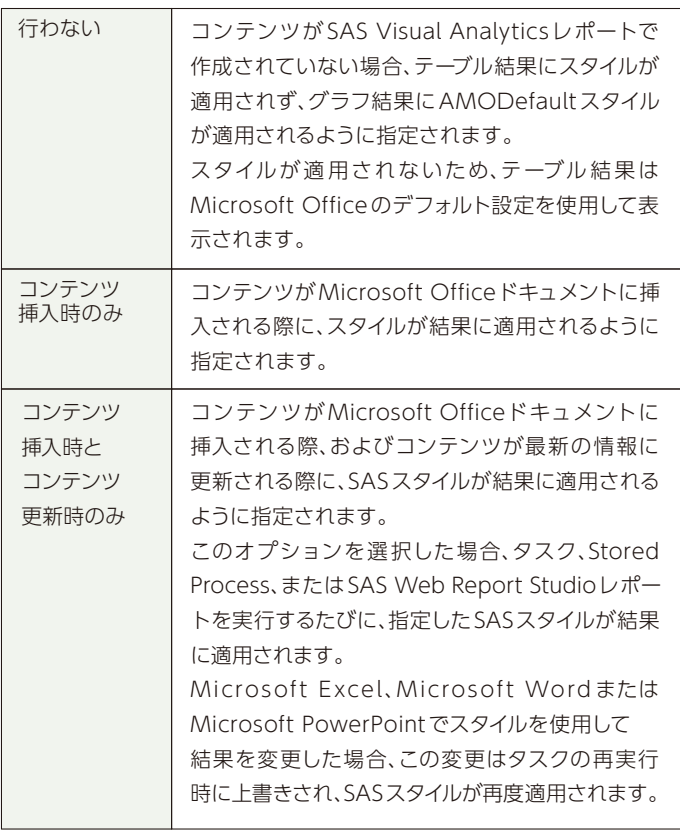

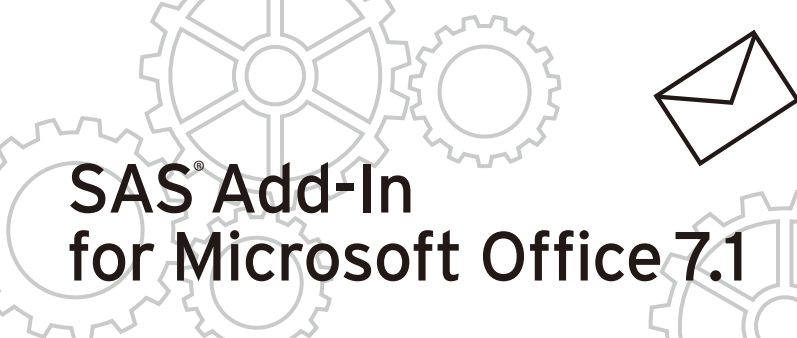

# スタイルを Visual Analytics レポートに適用する

AMO 7.11からは、スタイルを常にSAS Visual Analyticsレポートに適 用するかどうかを指定できます。

# 【オプション・結果画面】

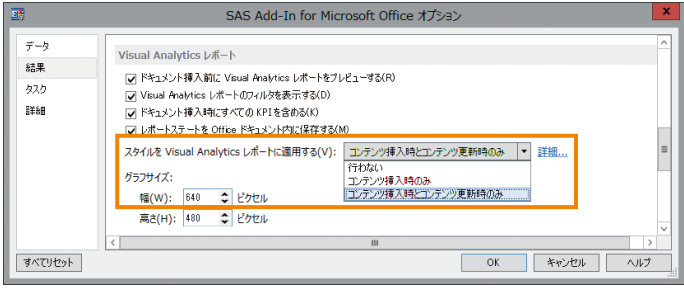

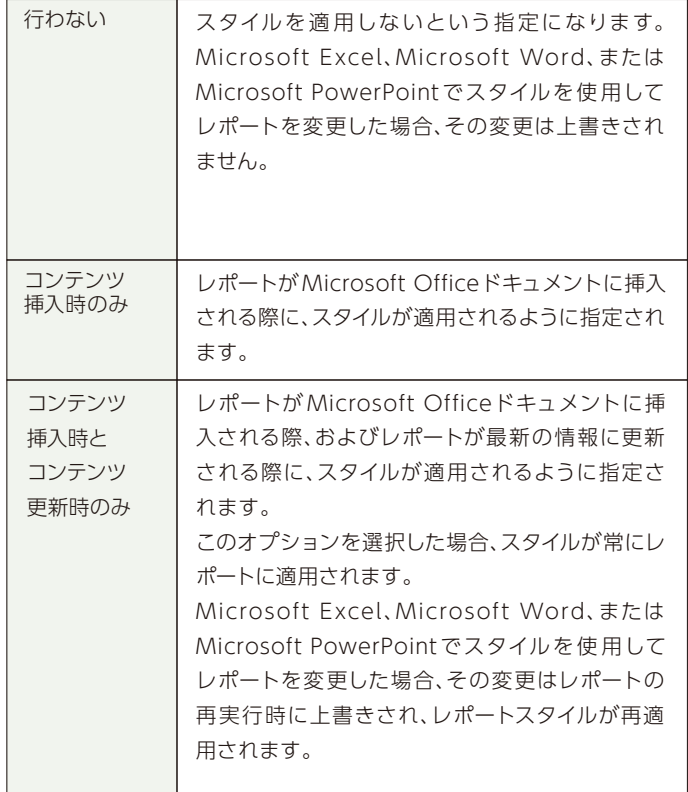

**FEBBEERS** n

# レポートステートを Office ドキュメント内に保存する

AMO 7.12からは、レポートを開くために必要なすべての情報を保存する かが指定できます。デフォルトでは、SASアドインはレポートステートを保 存します。使用するメモリ量の削減とワークブックのサイズの縮小を行う には、[レポートステートをOfficeドキュメントに保存する]チェックボッ クスを外します。

# 【オプション・結果画面】

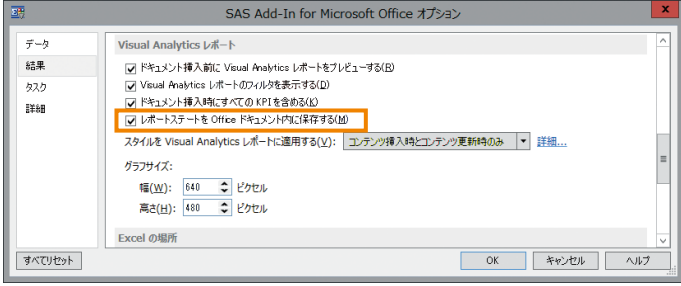

# 削除するコンテンツの複数選択

AMO 7.13からは、コンテンツの管理ウィンドウで削除するアイテムを複 数選択できます。

## 【コンテンツ管理画面】

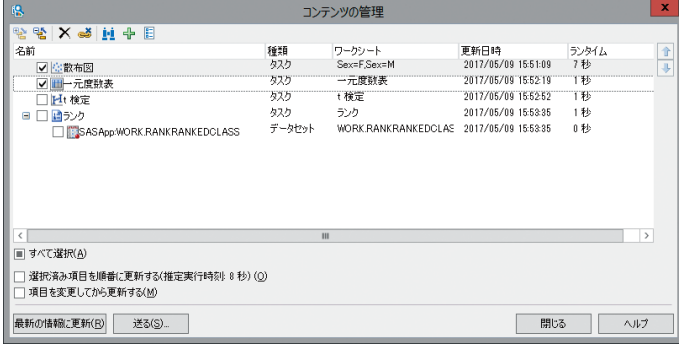

# SASプログラムの実行

AMO 7.13からは、SASプログラムエディタを使用して、Officeドキュメ ントからSASコードを直接サブミットできます。

# 【SAS プログラムの実行画面】

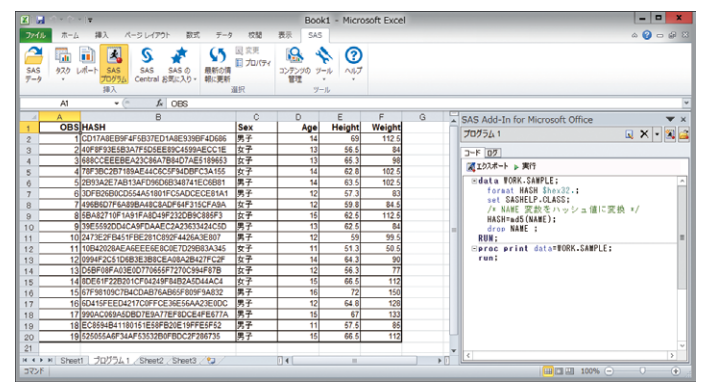

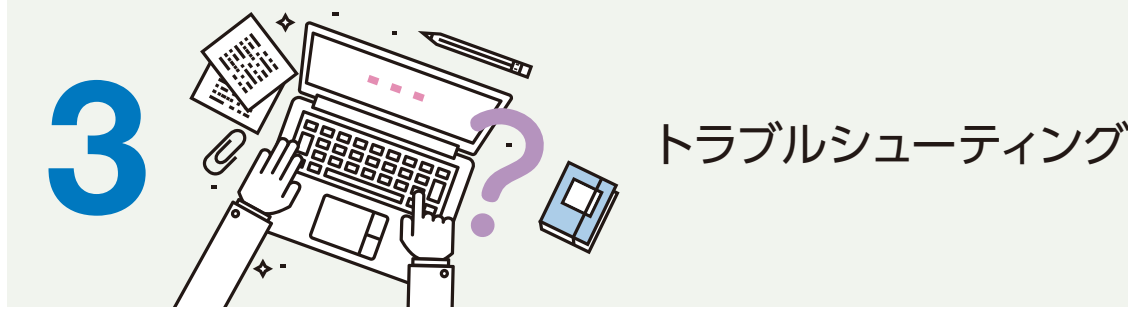

# **SASメニューが消えた際の対処方法の紹介**

「Excel 上から、SASメニューが表示されなくなってしまいました。SAS メニューを復活できますか?」といったお問い合わせがテクニカルサポー トまで寄せられることがあります。 SASメニューが消えてしまう事象の

原因は様々ですが、復活させる方法をいくつかご紹介しますので、SAS メニューが表示されなくなってしまった場合には、以下の手順にて復活 できるかお試しいただければと思います。

# 使用できないアイテムの確認

例えば、Office 2010、Office 2013、Office 2016をお使いの場合 の手順は次の通りです。

- **1** Excelアプリケーションを起動します。
- **2** ファイルメニューから、オプション アドイン を選択します。
- **3** 管理ドロップダウンリストから、[使用できないアイテム]を 選択して [設定] をクリックします。
- **4** SAS Add-In 7.1 for Microsoft Officeを選択して[有効に する]をクリックします。

# **▽ COM アドインの確認**

例えば、Office 2010、Office 2013、Office 2016をお使いの場合 の手順は次の通りです。

- Excelアプリケーションを起動します。 **1**
- ファイルメニューから、オプション アドイン を選択します。 **2**
- 管理ドロップダウンリストから[COM アドイン]を選択して **3** [設定]をクリックします。
- 使用できるアドインリストで、SAS Add-In 7.1 for Microsoft **4** Office にチェックを入れ[OK]をクリックします。

# 管理者権限のあるユーザーで実行する方法

# VSTOの修復

- 全てのMS Office製品を終了します。 **1**
- SASソフトウェアデポまたはメディアに含まれる以下のファ **2** イルを右クリックメニューの" 管理者として実行"より実行し ます。

<SASソフトウェアデポ >¥products¥vsto10\_\_99130 \_\_prt \_\_xx\_\_sp0\_\_1¥w32¥native¥vstor\_redist.exe

99130 部分の数字は、バージョンによるためお手元のメディ ア内の番号は異なる場合があります。

# SwitcherUtilityによる有効化

- 全てのMS Office製品を終了します。 **1**
- 全てのSAS セッションを終了します。 **2**
- Windowsのエクスプローラーにて、AMOのインストール **3** フォルダへ移動します。

<SASHOME>¥x86¥SASAddinforMicrosoftOffice¥7.1 AMOのインストールフォルダはお客様の環境により置き換 えてください。

SwitcherUtility.exeを右クリックメニューの[管理者として 実行]より実行します。

Excelを選択し[OK]とします。 **4**

いくつかご紹介しましたが、これらの方法でSASメニューが復活できなかった場合、もしくはこれらの手順が実行できない場合は、 テクニカルサポートまでお問い合わせください。

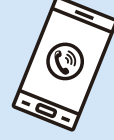

本特集では、AMO 7.1について主な新機能や拡張機能を中心に、トラブ ルシューティングやFAQ サイト、Hot Fixに関して紹介してきました。最 新版のAMOをご使用いただく際に、少しでもお役に立てれば幸いです。

**6** レア おわりに

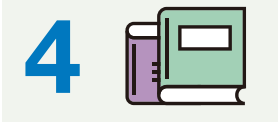

**4** Hot Fix ページの紹介

リリース7.11以降からは、自動更新機能を使用して最新のHot Fixを適用 することができるようになりましたが、従来のようにSAS Deployment Managerを使用して適用することも可能です。その場合は、Hot Fixサイ トからダウンロードして適用することになります。 手順は、以下のとおりです。

- 以下のHot Fix サイトへアクセスします。 **1** [http://ftp.sas.com/techsup/download/hotfix/HF2/94p2](http://ftp.sas.com/techsup/download/hotfix/HF2/94p2_home.html) \_home.html
- Operating Systemsから、該当するOSを選択します。 **2**
- ご使用中のバージョンSAS Add-In for Microsoft Office 7.X **3** を選択します。
- Download: XXXXXXwn.zipをクリックしてダウンロードします。 **4**

※XXXXXXwn.zipは、ご使用中のバージョンにより異なります。 SAS Add-In for Microsoft Officeの最新Hot Fixは、過去に公開され たHot Fixも含まれた形で提供されております。

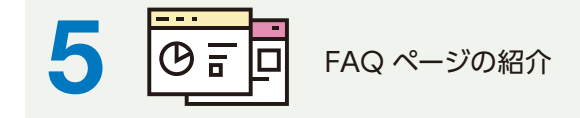

# **公開中のFAQの紹介**

AMO に関して、よくある質問をテクニカルサポートサイトにて公開して おります。疑問が解消する場合や、お役に立てる情報が見つかる可能性 もあるので、ご活用ください。

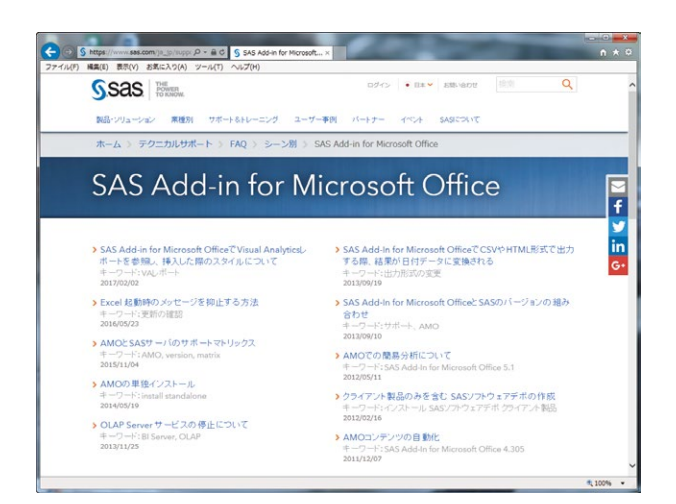

# **SAS Add-In for Microsoft Office**

**[https://www.sas.com/ja\\_jp/support/technical/faq/scene/](https://www.sas.com/ja_jp/support/technical/faq/scene/sas-addin.html) sas-addin.html**

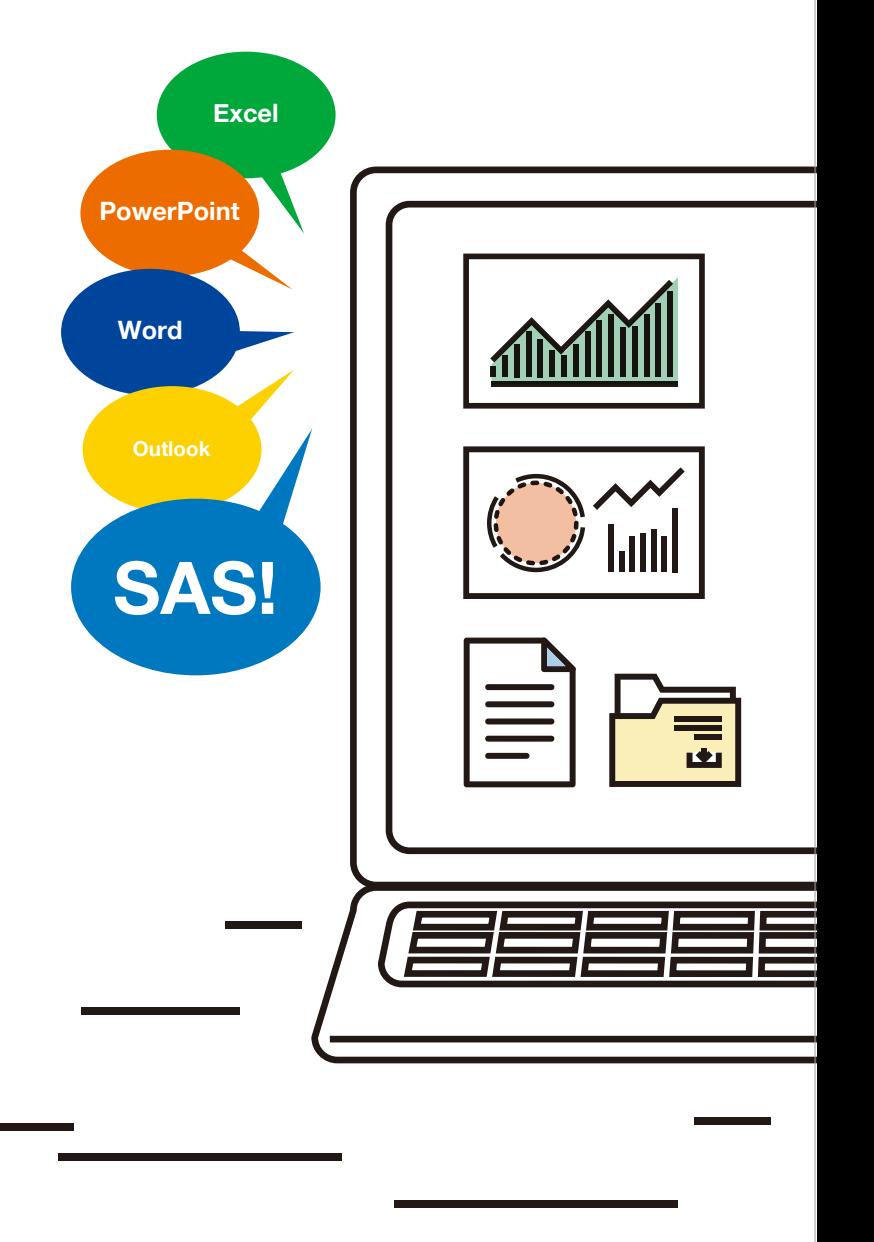

# SAS<sup>®</sup> Add-In for Microsoft Office 7.1

# **SASGreat Place**

# **Vol.4**

# Experience Your New Possible

~ SAS Forum Japan 2017におけるSAS Japanの挑戦

前号では、オフィスエリア内に新設された多目 的スペース"Arena"と、そこでのSAS Japan のIoTとセンサーデータを活用した新たなテ クノロジーの実証実験としてスタートした取 り組み「扇子プロジェクト」をご紹介しました。 今回はオフィスを飛び出し、5月23日に開催 さ れ た SAS Forum Japan 2017で のSAS Japanの新たな取り組みをご紹介します。

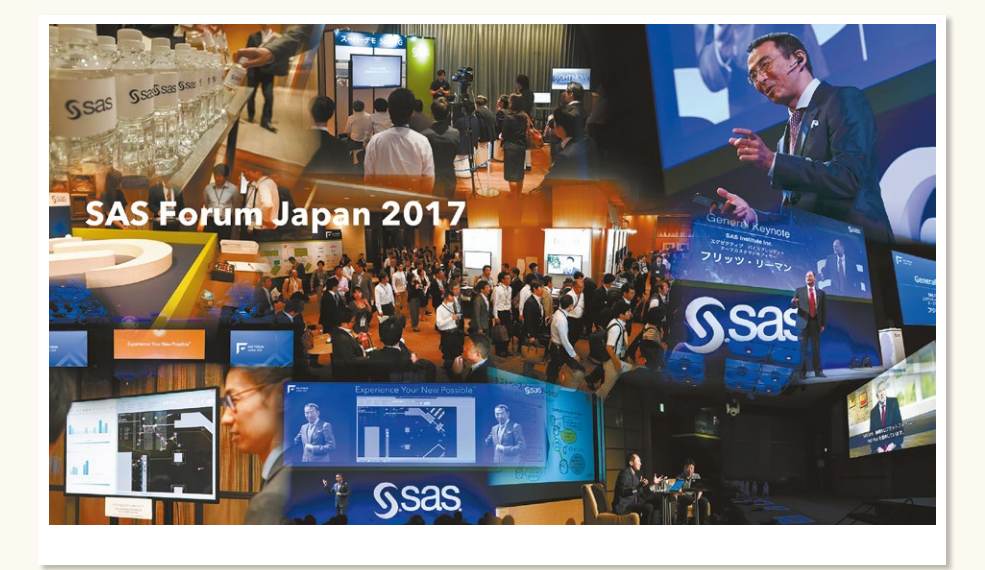

# 2017年のSASのテーマは

**"Experience Your New Possible."**  SAS Forum Japan 2017 (SFJ) はアナリティ クスがもたらす新たな可能性を感じ取り、 体感し、理解していただくことを目指して 企画・開催しました。SFJにご参加いただく 一日をより有益で、より刺激的な経験にする ため、社員自身が一丸となって様々な挑戦を いたしました。

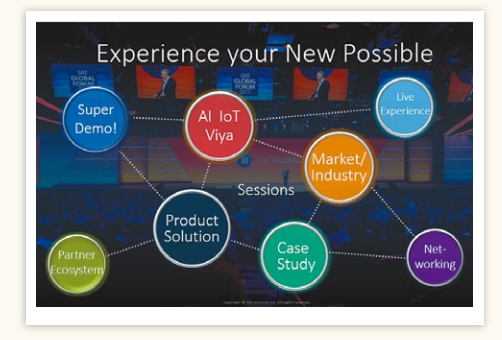

# a a a

# **マウスやキーボードから解放される 「声」で操るアナリティクス**

SAS Japan社長 堀田の基調講演では、オー プン・アナリティクス・プラットフォーム「SAS Viya」をご紹介しました。PythonやRといっ たさまざまなプログラミング言語からも、あ らゆる形式・環境のデータを用いてSASのAI

を実行できる、このオープンなプラットフォー ムのメリットを「体験」していただくにはどう すれば良いか。SAS Japanが今回挑戦したの は、Amazonの音声認識サービス「Alexa」を 活用した、「声」でアナリティクスを実行するデ モンストレーションでした。

デモンストレーションではスマートフォンで 「Alexa」に接続、声だけでSAS Singaporeの サーバー上のSAS Viyaを起動・操作しまし た。今回は、単なるソフトウェアを操作するだ けではなく、SFJの来場者と共に、SFJの登録 情報を利用して、どのような属性の方がどの セッションにご登録いただいたかをその場で リアルタイムに分析し、会場全体で今のアナリ

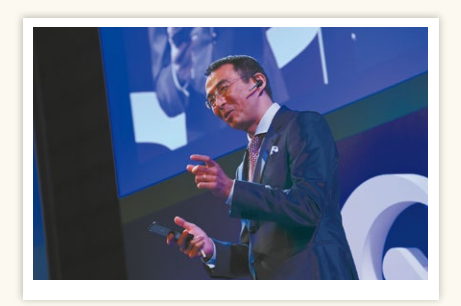

ティクス市場の動向について洞察を得るとい う、全く新しいタイプのデモンストレーション となりました。

この日を迎えるまでに、SAS Japanおよび SAS Singaporeのプリセールス部門、マーケ ティング部門担当者、そして実際に声を発する 堀田を交え、何度もテストおよびリハーサルを 繰り返しました。「Alexa」の音声認識の精度 やレスポンスタイム(なんと日本、アメリカ、シ ンガポールと3カ国にまたがる仕組みでし た)、複数システムの経由などチャレンジング な課題はたくさんありましたが、すべてはご来 場の皆様にNew Possibleをお届けするため に。当日は満席の来場者とハラハラ見守る SAS Japan社員を前に、無事デモンストレー ションを実施することができました。事後のア ンケート結果からも「楽しかった」という声を 多数頂戴しました。

アナリティクスが生み出す有益な知見を、リア ルタイムに、誰でも、簡単に、「声」だけで得る ことのできる未来が、もうすぐそこまで来てい ます。

 この基調講演の様子はこちらからデモンスト レーションのダイジェスト版をご参照いただく ことができますので、見逃した方は是非ご覧 ください。

# **https://youtu.be/WRf6lPNUjMQ**

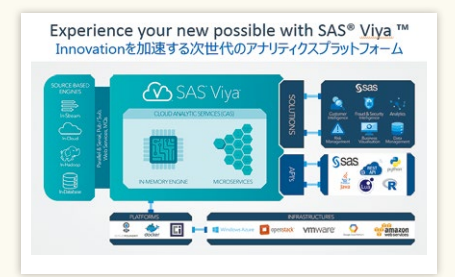

# a a s

# **オフィスを飛び出しデビューした 「扇子プロジェクト」**

リアル世界のデジタライゼーションの未来を 体感していただこうと考えたSAS Japan小 売・流通業担当チームが、前号でご紹介した 「扇子プロジェクト」をSFJ会場に持ち込むこ とにチャレンジしました。SFJ当日は会場受付 を取り囲むように15個を越えるレーザーセン サー、および処理するためのサーバー等が設 置されました。準備は前日夜に開始され、前号 でご紹介した「扇子プロジェクト」メンバーの IT部門担当者を中心に設定が行われました。

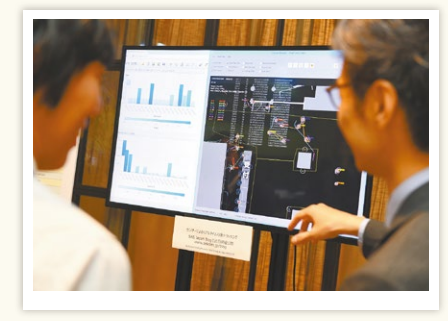

1センサーあたり毎秒数十回センシングし た デ ー タ は、前 号 で も ご 紹 介 し た ATR-Promotions社 製 の人 位 置 計 測 シス テム 「ATRacker」の形状認識・行動推定アルゴリ ズムに基づいてリアルタイムに動線データ化 されます。さらにそのデータをSAS® Event Streaming Processingでリアルタイム分析 し、混雑状況などのアラート表示を会場内の モニターでライブ展示しました。実際に目で 見えているフロア内の人の流れがセンサー 情報で正確に、遅延なく再現されているとと もに、そのデータを高速かつリアルタイムに

分析・活用している様子をご体験いただけた と思います。こちらの 詳 細 は、SAS Japan Blogでご覧いただけます。

**http://www.sascom.jp/blog/2017/05/26/sjf\_1/**

# a a s

# **ノンストップ!スーパーデモ**

さらなるチャレンジとして、弊社のグローバ ルイベントであるSAS Global Forumでの プログラムを日本のお客様にも体験いただ きたいという思いを実現すべく、今年は、初め て「スーパーデモ」コーナーを設け、会場内の ミ ニ シ ア タ ー 2 箇 所(本 家 SAS Global Forumはなんと10 箇所!)で約15分のデ モをノンストップで実施しました。

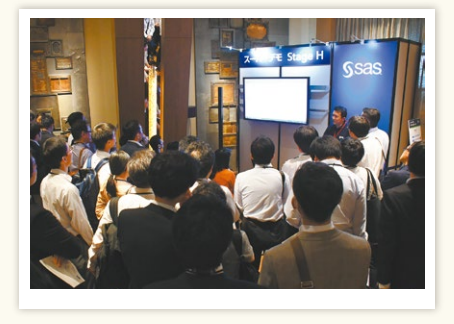

SAS Viya の最新デモはもちろん、新世代の 需要管理、AIデジタル・マーケティング、金融 犯罪対策の高度化から、データ管理や新世代 のBIまで、合計20セッションを各製品担当 者が交代で担当しました。当日のスーパーデ モの講演内容は、YouTube上のSAS Japan チャンネルでもご覧いただけます。 **https://www.youtube.com/user/SASsoftwareJapan** もう一度見たい方、見逃してしまった方はぜひ 動画でご体感ください。

# **COLLECT**

# **子供向けプログラミング教材で ちょっと休憩**

SASは幼稚園から高校生までを対象にし た1,600以 上もの モバイル 学 習アプリを 提供する「Curriculum Pathways」 (https:// www.curriculumpathways.com/portal/)を米国で 展開しており、すでに200万人以上の教師や 学生が使用しています。今回、そのモバイル学 習アプリの一つをゲーム感覚でご体験いただ くために、スーパーデモのステージ近くに、 SASのロゴを載せたボードを用意しました。

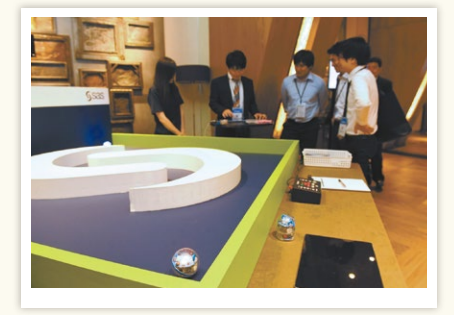

ここで体験していただいたのは、SAS Curriculum Pathwaysの 無 料 学 習 アプリ の な か の 一 つ「CodeSnaps」(https://www. curriculumpathways.com/portal/#info/2750)で プログラミングを組み、プログラミングで動 くボール「Sphero」(http://www.sphero.com/) で制限時間内にゴールを目指すゲームです。 CodeSnapsは、実際にはブロックを並べる ことで命令を作るというコーディングが不要 の「プログラミング思考を養う」アプリケー ションです。事前に社内で挑戦したところ 制限時間内にゴールに到達できない社員が 続出し、「これはゲームとして成り立たないの では?」と危惧する声もでましたが、さすが SFJご来場者の皆様!心配を他所に、予想を 上回るスピードでゴールされる方も現れ、楽し くプログラミングをご体感いただけました。 なおCodeSnapsは、App StoreよりiPad用 に提供されており、CodeSnapsのWebサイ トでは、チュートリアルを閲覧することができ ます。ご興味がある方はぜひご覧ください。

# **COLLECT**

# **New Possibleにチャレンジし続ける SAS Japan**

今回のSAS Forum Japanでの新たな取り組 みをご紹介して参りました。来年はまた新しい 形で、ご来場者の皆様に、新たな経験を提供で きるよう試行錯誤していきたいと思います。 なお最後になりましたが、SFJは今年も、非常 に魅力的なお客様による事例講演とパート ナー企業によるセッションが多数開催されま した。先進的な取り組みやさまざまな課題を 試行錯誤の末に乗り越えられた皆様ならでは のご講演など、来場者の皆様に大きな可能性 を示していただけました。改めましてこの場を おかりして御礼を申し上げます。 SFJの様子、事後レポート、講演資料、講演録 画ビデオなどはこちらからご覧ください。 **https://sasforum.jp/**

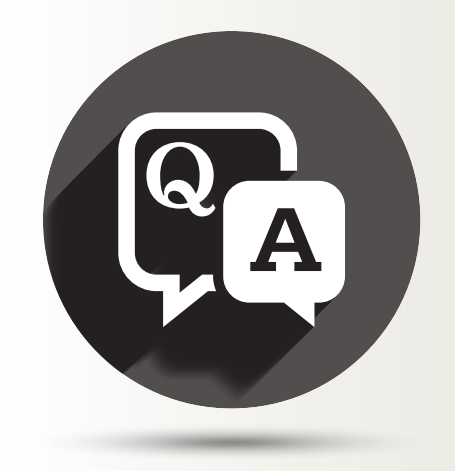

- 外部ファイル出力時の文字コードの指定について
- SAS Information Map Studio 上から ストアドプロセスを実行した際に発生するエラーの対処方法
- SAS Financial Managementのデータマートからエクスポートした データセットの容量を削減する方法
- ODBC接続によるOracleデータの読み込み速度について
- 値の範囲によりグラフの色を変更する
- AUDIT\_VISUALANALYTICSテーブル関連の管理について
- SAS Power and Sample Sizeアプリケーションについて
- Red Hat Enterprise Linux 7環境の制限付きのサポートについて
- ランサムウェア WannaCry / WannaCryptについて
- SAS Enterprise Guideのデータグリッドで 行列の非表示や固定(ホールド)する方法

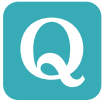

DATA ステップの FILE ステートメントを用いて、データ セットを外部テキストファイルに出力しています。その際 に文字コードを指定することは可能ですか。

**A**

FILE ステートメントに ENCODING= オプションを指 定することで可能です。

デフォルトでは、SAS のセッションエンコーディングに

指定されたエンコーディングが用いられます。

**例** 

# **%LET outfile="/tmp/test.txt" ;**

**DATA \_NULL\_; test="** 文字テスト**"; FILE &outfile ENCODING="SJIS";**  PUT test: RUN: RUN: RUN:

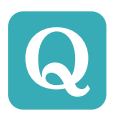

SAS Enterprise Guide 上で作成したストアドプロセ スを、SAS Information Map Studio から実行したと ころ、エラーが発生しました。

SAS 9.2 では正常に実行できていたのですが、対処方法を教えてく ださい。

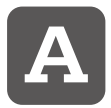

SAS 9.3 以降のストアドプロセスは、SAS Information Map Studio ではサポートされておりません。そのた め、ストアドプロセス作成時に、「9.2 互換バージョン

にする」にチェックを入れて作成する必要があります。 また、SAS 9.2 以前のリリースで作成したストアドプロセスは、アッ

プグレードしないようにしてください。

詳細については、次のアナウンスにてご確認ください。

**Usage Note 46735: SAS Information Map Studio 4.31 and later releases support only SAS 9.2 stored processes**

**http://support.sas.com/kb/46/735.html**

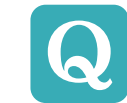

SAS Financial Management Studio も し く は SAS Data Integration Studio を 用 い て、SAS Financial Managementのデータマートからデータをエクスポー トしてデータセットを作成しています。特別にデータマート側を変更し ていないのですが実行毎にファイルサイズが増加します。増加した データセットの容量を減らす方法を教えてください。

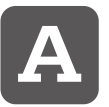

容量の増加したデータセットを、入力データセットと出 力データセットに設定した単純な DATA STEP を実行す ることでファイルサイズをリセットすることが可能です。

**例** ACCOUNT ディメンションをエクスポートした ds\_account テーブル (C:¥TEMP にある場合 ) が対象の場合

**DATA temp.ds\_account; SET temp.ds\_account; RUN;**

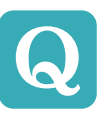

現在 ODBC 経由で SAS から Oracle のデータを読み 込んでいます。 SAS で読み込みの速度を向上する方法はありますか?

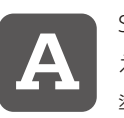

SAS の READBUFF= オプションを活用することが考 えられます。ライブラリのエンジンが ODBC の場合、標 準では値が 0 となります。

例えば SAS/ACCESS interface to Oracle の場合では標準値が 250 となっており、調整可能な範囲が 250 ~ 15000 です。ODBC の場合でも同様に標準値から始めるか、あるいは 1000 あたりから 確認しつつ微調整することをご検討ください。

# **参考:READBUFF= LIBNAME Option**

**[http://support.sas.com/documentation/cdl/en/acrel](http://support.sas.com/documentation/cdl/en/acreldb/69580/HTML/default/viewer.htm#p0u61lysy7qgzmn1bd66tz1om1yx.htm) db/69580/HTML/default/viewer.htm#p0u61lysy7qgz mn1bd66tz1om1yx.htm**

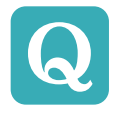

SGPLOT プロシジャでグラフを作成しています。値の範 囲によってシンボルの色を変更することはできるでしょ うか。

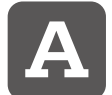

SAS 9.4 TS1M3 より Range Attribute Map 機能を 用いることで値の範囲に対し色を設定できます。ただ し、あらかじめ値の範囲と対応する色を持つデータセッ

トを作成しておく必要があります。

# **例**

```
DATA sin;
CALL STREAMINIT(123);
DO x=0 TO 2*CONSTANT('PI') BY 0.1;
  y=SIN(x)+RAND('UNIFORM')-0.5;
  OUTPUT;
END;
RUN;
/* 0 以下の値は青、 0 を越える値は赤を指定 */
DATA rattr;
id="myID";
INPUT MIN $ MAX $ ALTCOLOR $20.;
DATALINES;
 _min_ 0 DeepSkyBlue
0 _max_ FireBrick
;
PROC SGPLOT DATA=sin RATTRMAP=rattr;
SCATTER X=x Y=y / COLORRESPONSE=y RATTRID=myID
MARKERATTRS=(SYMBOL=CircleFilled);
REFLINE 0;
XAXIS VALUES=(0 1.57 3.14 4.71 6.28)
VALUESDISPLAY=("0" "pi/2" "pi" "3pi/2" "2pi");
```
**RUN;**

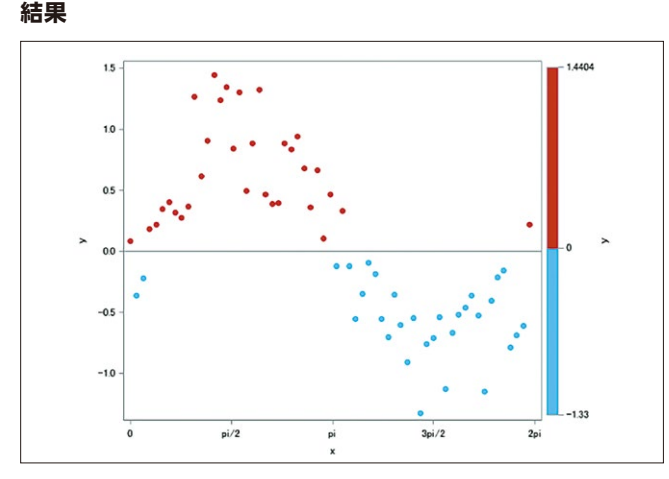

## 詳細は以下のリンクをご参照ください。

**SAS 9.4 ODS Graphics: Procedures Guide, Sixth Edition Using Range Attribute Maps**

**http://support.sas.com/documentation/cdl/en/grstat [proc/69716/HTML/default/viewer.htm#p1cnbdobxlb](http://support.sas.com/documentation/cdl/en/grstatproc/69716/HTML/default/viewer.htm#p1cnbdobxlbk0jn1an1r978ohy7j.htm) k0jn1an1r978ohy7j.htm**

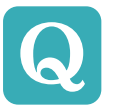

SAS Visual Analyticsの管理用レポートのAUDIT\_ VISUALANALYTICSテーブルに関連するデータソースが 肥大化していますが、どのような管理方法がありますか。

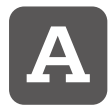

AUDIT\_VISUALANALYTICSテ ーブ ル は、SAS Web Infrastructure Platform Database内の以下のテーブ ルをもとに作成されます。

**- SAS\_AUDIT**

**- SAS\_AUDIT\_ENTRY**

SAS 9.4 TS1M3 よ り、こ れ ら の テ ーブ ル は、SAS\_AUDIT\_ ARCHIVE\_RULEのfrequency\_noの値(デフォルト:30日前)に そって、レコードがSAS\_AUDIT\_ARCHIVE、SAS\_AUDIT\_ENTRY\_ ARCHIVEへアーカイブされます。

そこで管理方法としては、この値を変更する、もしくは、手動でレコー ドを移動する方法があります。

SAS\_AUDIT\_ARCHIVE、SAS\_AUDIT\_ENTRY\_ARCHIVE は、自 動で削除されないため、手動で削除する必要があります。

# 以下、弊社米国ブログに詳細が記載されています。

**What is going on with my Visual Analytics audit data archiving?**

**[http://blogs.sas.com/content/sgf/2016/01/26/going](http://blogs.sas.com/content/sgf/2016/01/26/going-visual-analytics-audit-data-archiving/)visual-analytics-audit-data-archiving/**

**Controlling the Size of the Web Infrastructure Platform Database Audit Tables**

**[http://blogs.sas.com/content/sgf/2015/11/09/controlli](http://blogs.sas.com/content/sgf/2015/11/09/controlling-the-size-of-the-web-infrastructure-platform-database-audit-tables/) ng-the-size-of-the-web-infrastructure-platform-databa se-audit-tables/**

**What is going on with my Visual Analytics audit data collection?**

**[http://blogs.sas.com/content/sgf/2015/12/29/what-is-g](http://blogs.sas.com/content/sgf/2015/12/29/what-is-going-on-with-my-visual-analytics-audit-data-collection/) oing-on-with-my-visual-analytics-audit-data-collection/**

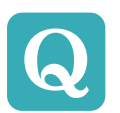

最新のリリース SAS 9.4 TS1M4 (SAS/STAT 14.2) にてインストールを行っています。これまで使っていた、 検出力とサンプルサイズの算出を GUI にて行う SAS

Power and Sample Size アプリケーションが見当たらないのです が、なくなったのでしょうか。

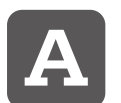

SAS Power and Sample Size アプリケーションの機能 は、SAS 9.4 TS1M4 (SAS/STAT 14.2)にてSAS Studio におけるタスクに移行され、Java アプリケーションとして

提供されません。このため、GUI 操作にて検出力、もしくはサンプルサ イズの算出を行う場合には、SAS Studio のタスクをご利用ください。

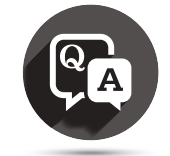

Q

Red Hat Enterprise Linux 7にSAS 9.4をインストー ルし、起動しようとした際「ERROR: Failed to attach to Java during SAS startup.」と表示され起動できな い。Red Hat Enterprise Linux 7は何か対応が必要でしょうか。

**A**

SAS 9.4 では Red Hat Enterprise Linux 7 は以下の ライブラリパッケージのインストールが必要となります。

**compat-glibc libpng12** 以下の yum コマンドにて必要なパッケージをインストールしてくだ さい。 **yum install compat-glibc libpng12**

尚、Red Hat Enterprise Linux 7 は一部使用上の制限事項がござ います。

詳細につきましては以下をご確認ください。

**Installation Note 53997: Red Hat Enterprise Linux 7 is supported for SAS 9.4 with restrictions http://support.sas.com/kb/53/997.html**

SAS 製品の動作によりランサムウェア WannaCry / WannaCrypt に感染する可能性は無いでしょうか? また、ランサムウェアへの対策として Windows マシン に対応セキュリティパッチを適用しますが、それらがSASの動作に 影響することはありますか? Q

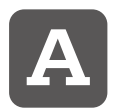

米国 SAS 社の見解は、次のようになっております。

# **SAS Statement Regarding WannaCry / WannaCrypt Ransomware**

**[https://support.sas.com/en/security-bulletins/wanna](https://support.sas.com/en/security-bulletins/wannacrypt-ransomware.html) crypt-ransomware.html**

SAS 製品にて、利用者が意図しないところで電子メールの添付ファイ ルを実行したり、メール内のハイパーリンクを参照したりするものは なく、製品によるランサムウェア WannaCry / WannaCrypt への 対策は不要という認識になります。

ランサムウェアへの対策として Windows に対するセキュリティパッ チの適用を奨励しておりますが、2017 年 6 月現在、セキュリティ- パッチの適用にて SAS 製品の動作に支障が発生するという情報は ございません。

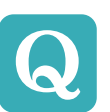

SAS Enterprise Guideのデータグリッドで行または 列を非表示や固定(ホールド)する方法はありますか。

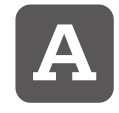

SAS Enterprise Guide 7.12 以降、通常の設定では データグリッドで行または列の非表示や固定(ホール ド)ができない仕様となっております。

SAS Enterprise Guide (以下、EG) インストールフォルダにあ る SEGuide.exe.config ファイルへ以下のオプションを設定するこ とでデータグリッドの動作を変更することが出来ます。

- EG のインストールフォルダに存在する、SEGuide.exe.config **1.** のバックアップを作成します。 <SAS インストールフォルダ> ¥SASEnterpriseGude¥< EG の バ ー ジ ョ ン 番 号 > ¥ SEGuide.exe.config ※<SAS インストールフォルダ>はデフォルトでは "C:¥Program Files¥SASHome"となります。
- SEGuide.exe.config をテキストエディタにて開き、テキストファ **2.** イル内の"</configuration>"と記載された上の行に以下の 文字列を追加します。 <appSettings> <add key="EnableDataGridHideHold" value="true" /> </appSettings>
- SEGuide.exe.config を保存します。 **3.**
- 次回の EG 起動時から、データグリッドで右クリックを選択する **4.** とデータの非表示や固定(ホールド)が可能となります。 【設定前】 【設定後】

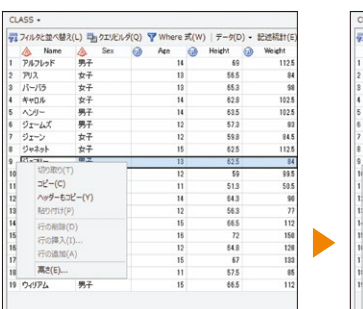

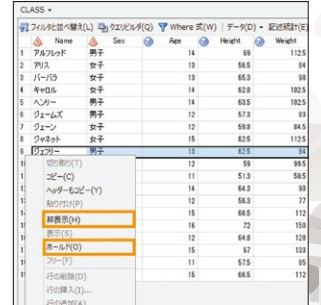

# **SAS Information**

*ank you for reading SAS Technical News.*

# いつもSASシステムをご利用いただきまして誠にありがとうございます。

突然ではございますが SASテクニカルニュースのリノベーションをお知らせいたします。SASテクニカルニュース はお客様へSASに関する技術情報をご提供しより活用いただくことを目的として、1993年夏に紙媒体での配信 が始まり創刊から本年で24 年を迎えます。

創刊号では、Windows版SASシステムリリース6.08の新機能紹介としてDDEとOLEを中心とした解説や、 Q&A Now (現在のFAQ) や弊社定期セミナーや新刊日本語マニュアルをご紹介しておりましたFor Your Informationコーナーなどがございました。また各号の特集では、SASの新バージョンのリリースやメンテナン スリリースのタイミングで、新機能紹介やSASのアーキテクチャー、移行方法など、さまざまなビジネスシーンを 想定して情報をご提供させていただき、SASバージョンとしてはV6、V8、V9という3世代にまたがりました。

現在、お客様や弊社を取り巻くネットワーク等のインフラストラクチャーの整備が進み、より情報提供のスピード が速まりました。それに伴いビジネスシーンの変化と決断のスピードが求められております。そのような変化に 対応するため、今後は配信においてもインターネットをこれまで以上に活用し、内容もSASの技術情報により 特化することがよりよいという判断に至りました。このような背景により、現在の冊子及び印刷物の配布は 2017年夏号で終了し、今後は新たなスタイルでの配信へ切り替わることとなります。

これまで、本誌を24 年間ご愛読いたきましたこと心よりお礼申し上げます。今後の予定に関しては、弊社テク ニカルサポートのホームページにてご案内いたします。

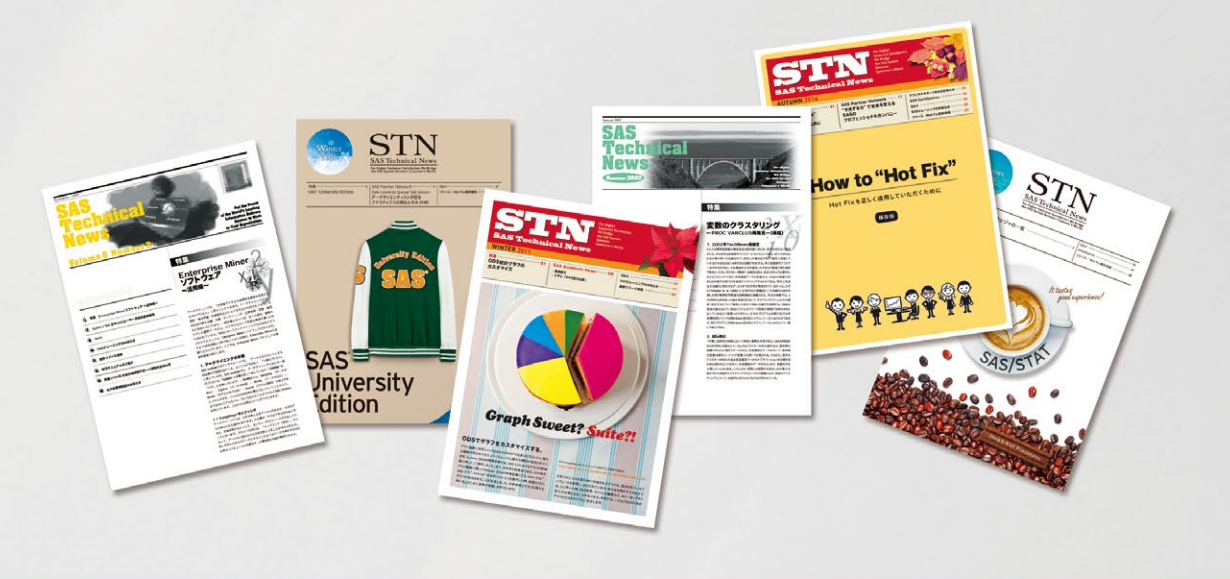

新たなテクニカルニュースのリノベーションに乞うご期待ください。

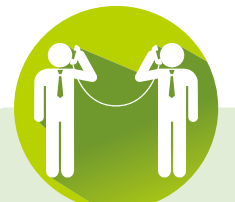

# Latest Releases

最新リリース情報

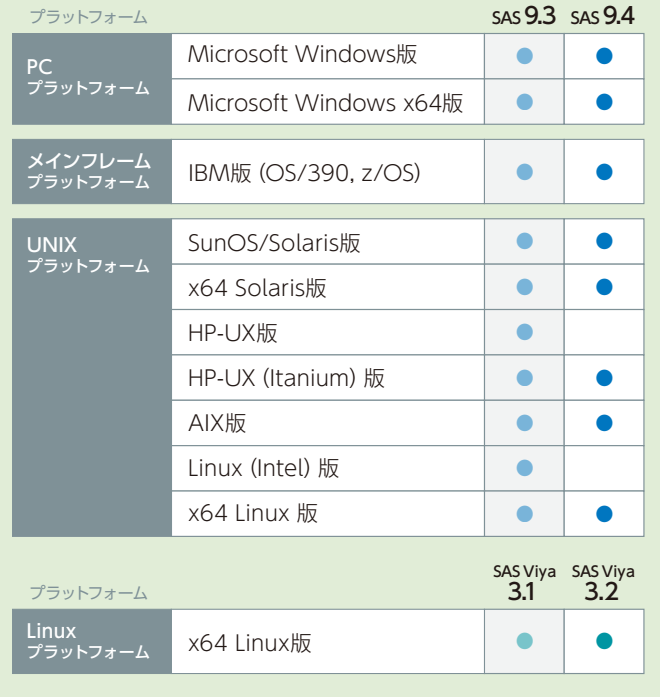

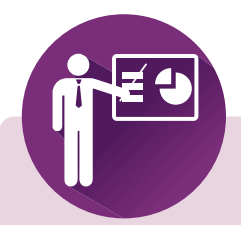

Latest Hot Fix

最新 Hot Fix 情報

SASのHot Fixは、主に特定の不具合に対する修正プログラムであり、 緊急度の高い不具合に対応したものから優先的に作成されています。 また、SASのHot Fixは累積的な修正であるため、これまでの関連する 修正をバンドルし提供しています。

Hot Fixを適用するタイミングとしては、問題が発生してから適用する 場合と、事前に適用する場合と2通りあります。

前者の場合、適用のタイミングによっては、モジュールのメンテナンス レベルに差がでる可能性があります。

後者の場合、常に最新モジュールを使用することになるため、既知の 障害に遭遇する危険性を未然に防ぐことができます。

Hot Fixは、下記の専用ホームページで提供しています。なお、基本的 に次期バージョンのリリース時には、Hot Fixで対応したものも含め、 現行バージョンのリリース後に見つかった不具合に対応したものが 提供されます。

Technical Support Hot Fixes **[http://ftp.sas.com/techsup/download/](http://ftp.sas.com/techsup/download/hotfix/hotfix.html) hotfix/hotfix.html**

※リンク先の情報は英語です。あらかじめご了承ください。

# **SAS Technical News入手**

SAS Technical Newsは、右記の URL から入手できます。 **http://www.sas.com/jp/periodicals/technews/index.html** 

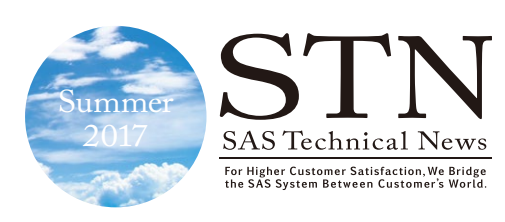

テクニカルニュースに関するお問い合わせ先 テクニカルサポートグループ TEL:03-6434-3680 FAX:03-6434-3681

SAS Institute Japan株式会社

THE **POWER**  本社 〒106-6111 東京都港区六本木6-10-1 六本木ヒルズ森タワー 11F Tel 03(6434)3000 Fax 03 (6434) 3001

大阪支店 〒530-0004 大阪市北区堂島浜1-4-16 アクア堂島西館 12F Tel 06 (6345) 5700 Fax 06 $(6345)5655$ 

# <www.sas.com/jp>

このカタログに記載された内容は改良のため、予告なく仕様・性能を変更する場合があります。あらかじめご了承ください。SASロゴ、The Power to Knowは米国<br>SAS Institute Inc.の登録商標です。その他記載のプランド、商品名は、一般の各社の登録商標です。 Copyright©2017, SAS Institute Inc.All rights reserved

発行:SAS Institute Japan株式会社